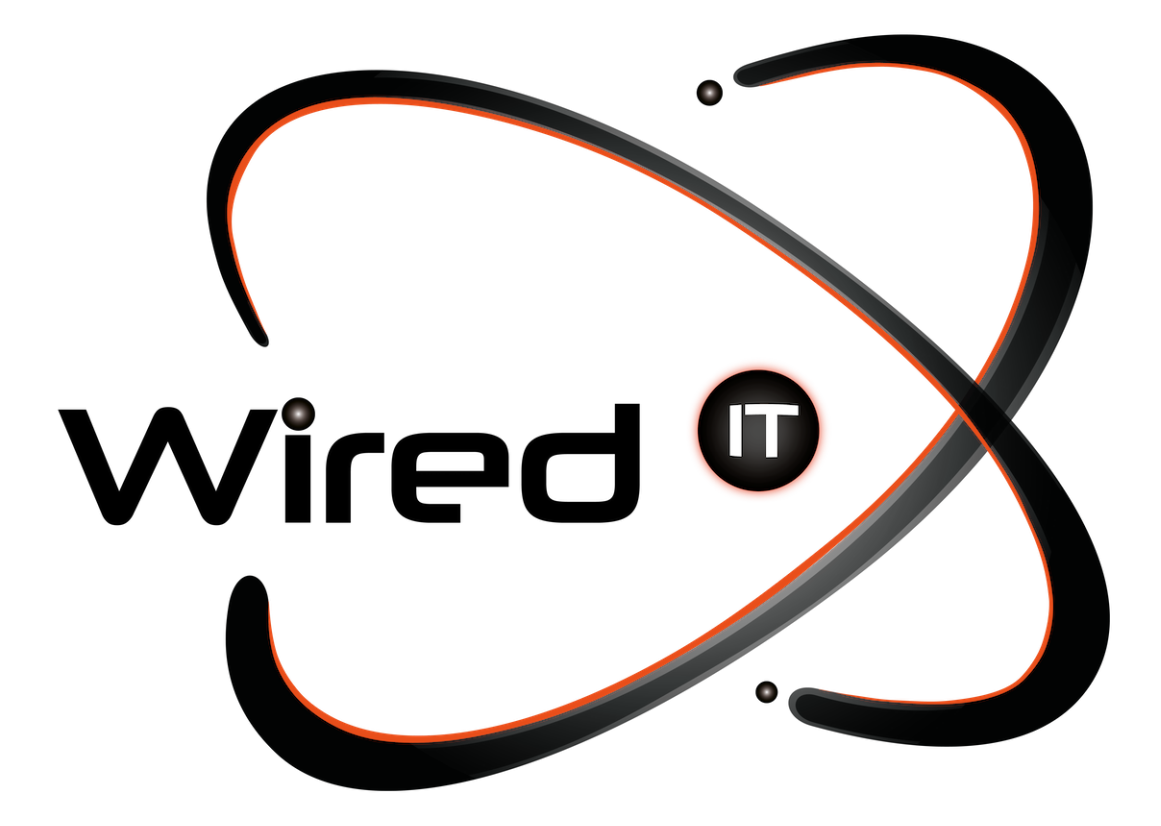

Configuración de correo en Android Manual

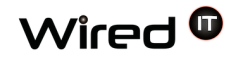

1. En tu dispositivo buscar la aplicación **"Correo".**

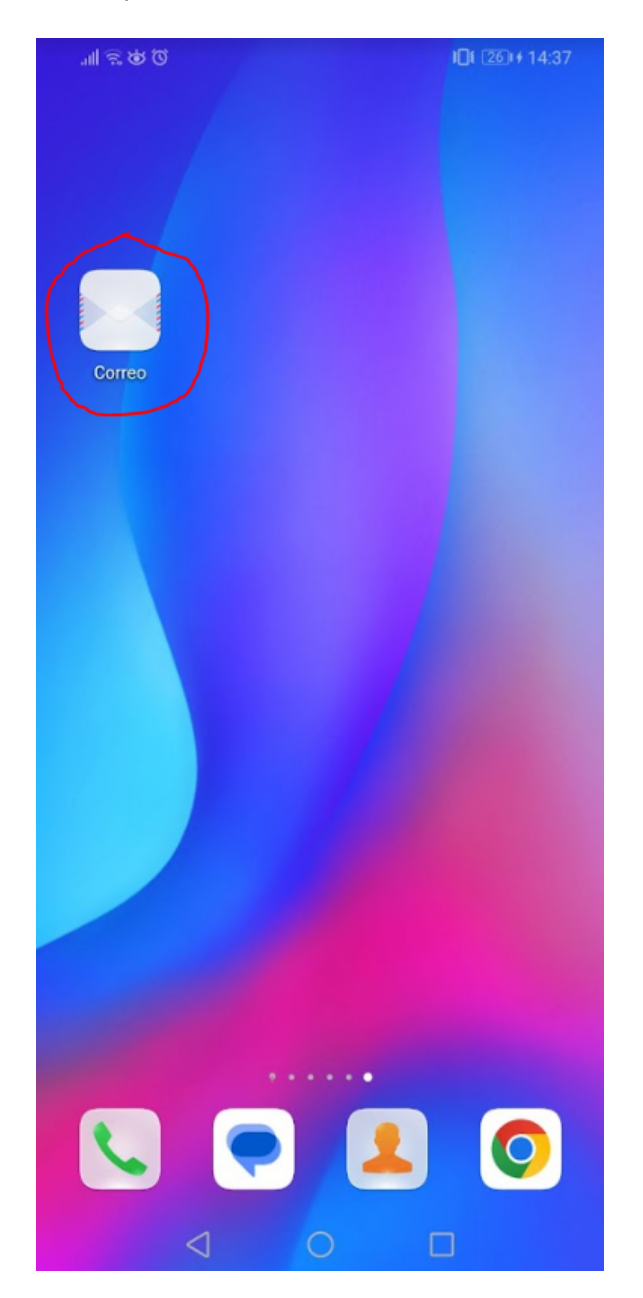

Diseño Web & Marketing Digital - Soluciones de Software - Servicios de TI

contacto@wiredit.mx

Wired  $\bm{\mathsf{\Phi}}$ 

2. Al darle click dentro de la aplicación seleccionar "**Otra**"

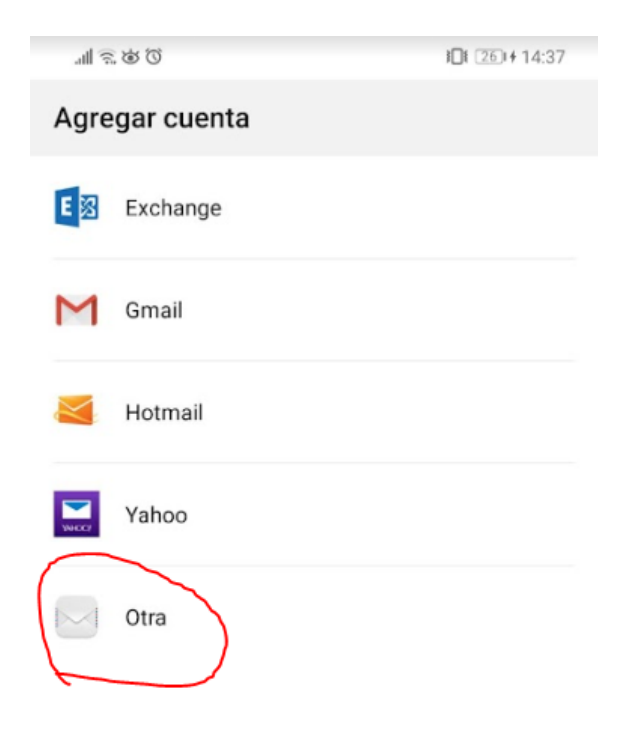

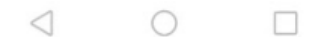

Diseño Web & Marketing Digital - Soluciones de Software - Servicios de TI

www.wiredit.mx

3. Ingresa tu **correo electrónico.**

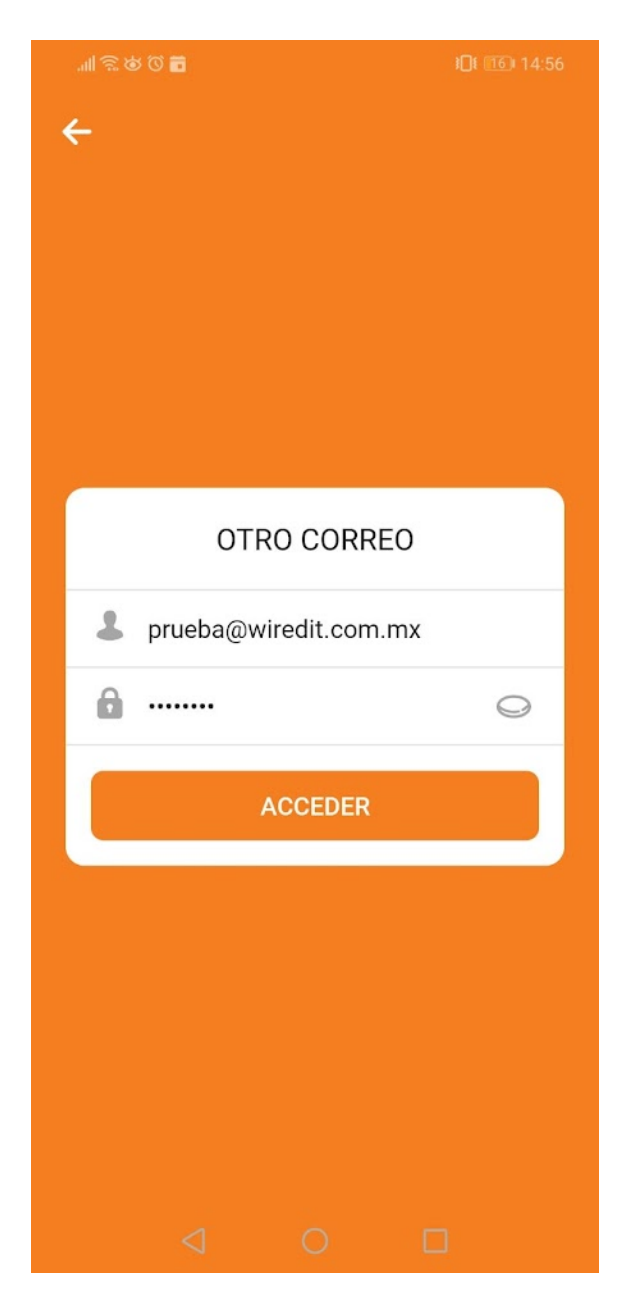

4. Seleccionar tipo de cuenta **"IMAP".**

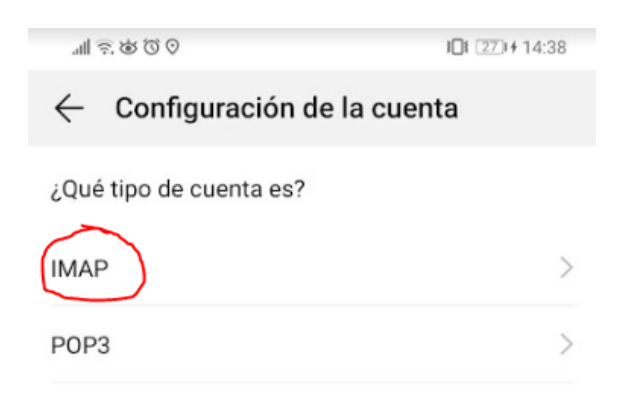

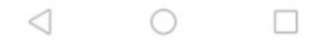

ľ

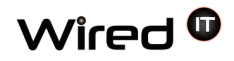

5. Validar que los datos de la cuenta estén correctos y hacer click en "**Siguiente**"

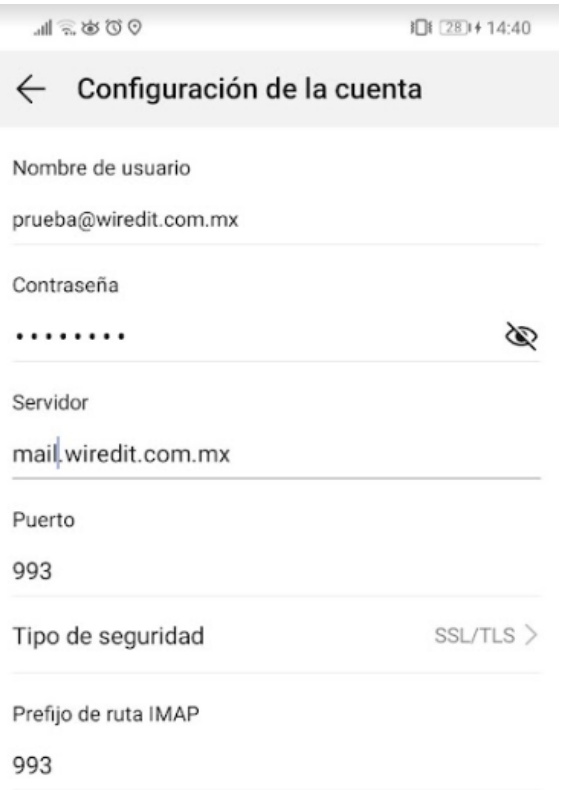

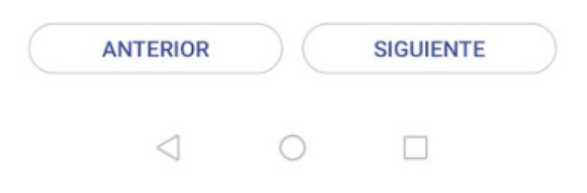

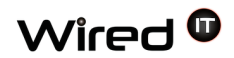

6. Validar que en el servidor de salida el puerto esté correcto y hacer click en "**Siguiente"**

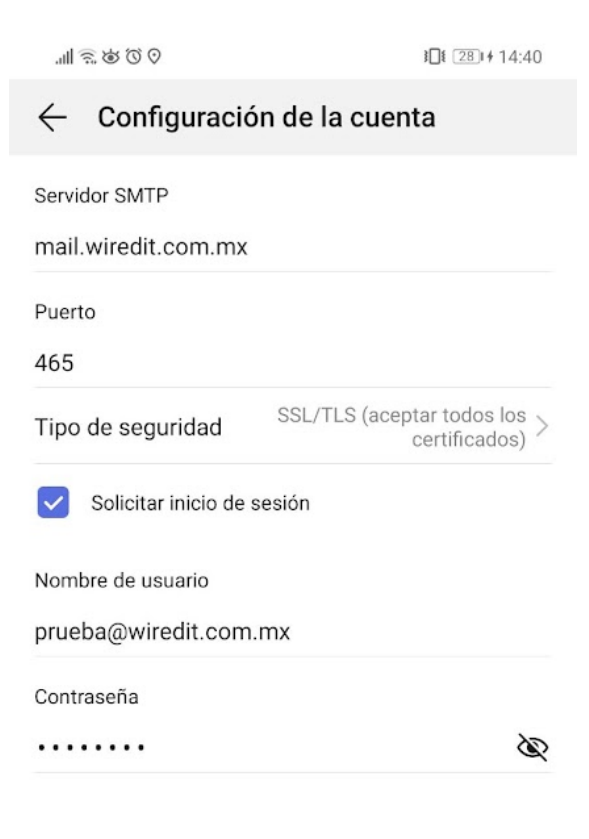

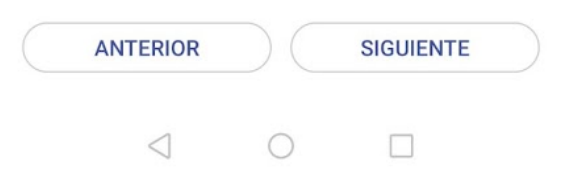

Diseño Web & Marketing Digital - Soluciones de Software - Servicios de TI

www.wiredit.mx

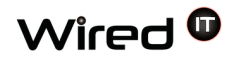

7. En configuración de la cuenta palomear las casillas seleccionadas y luego en "**siguiente**"

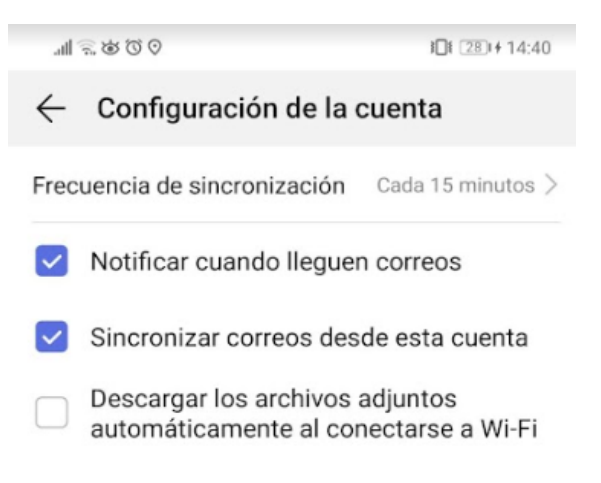

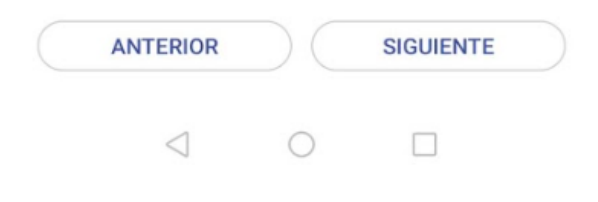

## 8. Y listo, ya se encuentra el correo configurado

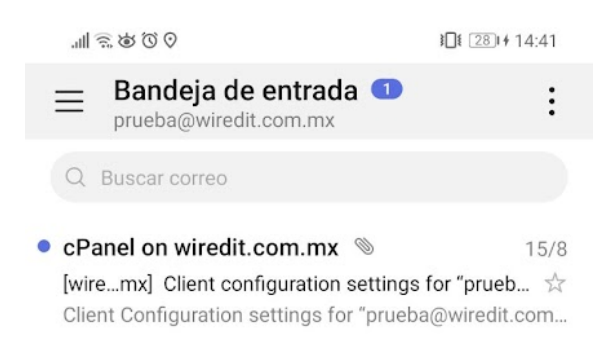

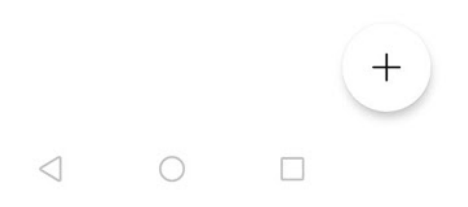